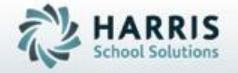

ClassMate for Adult Education

School Calendar

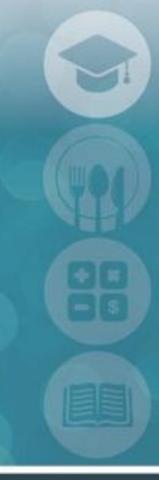

SPECIALIZED STUDENT SOLUTIONS | STUDENT INFORMATION | FINANCIAL MANAGEMENT | SCHOOL NUTRITION

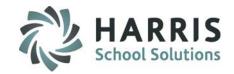

## **School Calendar Overview**

The School calendar is a vital component of the adult education application. An overall school calendar is must created and setup properly to ensure the ClassMate features function as expected. Multiple calendars can be setup for alternate location if needed. ClassMate will default Monday –Friday as a school day and Saturday-Sunday as non-school days unless otherwise indicated when creating the calendar. ClassMate classes are scheduled and re-scheduled based on these calendars. Course hours and enrollment calculation are based on the calendar setup. Prior to implementing other functionality in parts of the Application (e.g., setting up Instructional Course Offerings, Unit Grading), the School Calendar must be created and properly populated with the correct day types by location. The school calendar affects how data is used in a variety of areas. It is vital the school calendar be created, updated and maintained

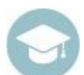

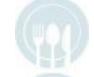

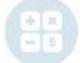

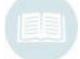

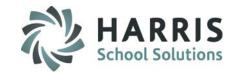

# **Pre-Requisites**

Completed School Calendar for the current school year

All programs, courses and classes setup

Student Registered in the appropriate classes

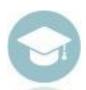

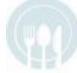

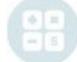

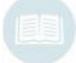

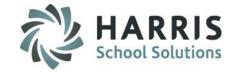

# **Changing Calendar Days**

During the course of the school year, the need to adjust or edit the official school calendar in ClassMate may arise. The need may occur due to an emergency closing such as weather, service interruption of some kind or any other unforeseen circumstance that may prevent school from opening on a scheduled day.

Due to the importance of the School Calendar in ClassMate, it is very important that changes to the calendar occur using the process outlined in this section. If any steps in the process are omitted or out of sequence, the accuracy of the entire calendar can be compromised.

If the School Calendar is not accurate, a wide range of related issues can occur including inaccurate class hours, attendance, etc.

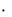

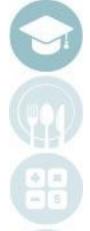

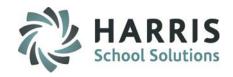

# Changing Calendar Days: Making Global Adjustments

When a school day in the calendar changes (becomes a non-school day) for any reason, all classes for the location must be adjusted. These are considered **Global adjustments** to class schedules. The calendar for EACH location must be maintained and adjusted individually.

Calendar days identified as "School Days" allows attendance to be taken for classes scheduled on that day. If a day is marked as something other than a school day (e.g., Snow Day, Admin Day, etc.), attendance is not available on that day.

Global adjustment example: A flood during the night forces cancellation of **ALL** classes at one location. This mean NO classes (day or evening) will meet at the specified location.

Please ensure you know how you will be changing the selected day BEFORE you begin. You will need to know if you are making a global change or an individual adjustment.

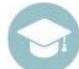

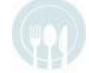

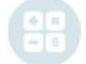

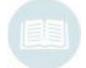

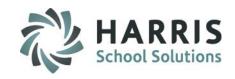

## **Global Changes: Calendar Day Scenarios**

**Snow Day: ALL** Classes, Daytime and Evening are cancelled Multi-Location sites. Need to change EACH calendar

**Snow Day: Evening** Classes **ONLY** are cancelled. Day classes ran as scheduled. Snow started at noon...

**Snow Day: Daytime** Classes **ONLY** are cancelled. Evening classes are a go.

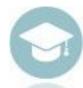

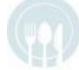

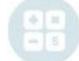

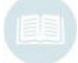

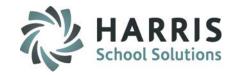

# Adjusting Class Schedules: Making Individual Adjustments

When a calendar day is changed from a **School Day** to **ANY OTHER** condition, you must identify any class that needs to be modified as a result of the change. Any classes that require adjustment need to have a replacement day added to the schedule, based on the Day & Time identified.

For example, if a class has been cancelled for any reason you will need to individually identify the date and time that class will be held and adjust the schedule in ClassMate. This is in addition to changing the day type in the calendar.

## Adding Days to Individual classes to make up for Cancellations

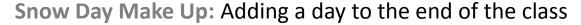

Snow Day Make Up: Adding additional hours to already scheduled class days

Snow Day Make Up: Adding a date the class is NOT normally scheduled to

meet

**Snow Day Make Up:** No make up time is needed as additional hours were built into the class schedule

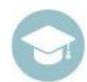

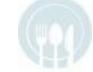

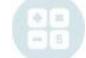

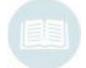

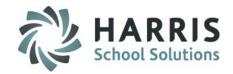

#### What we'll Learn.....

#### Calendar Management

- -Create a New School Year
- -Identifying Calendar Days
- -Calendar Options
- -Changing Calendar Days Global Changes
- -Changing Calendar Days
  Adjust Class Schedule

#### **Getting Started**

Double Click My Modules>Double click Curriculum Management Folder> Click Instructional Course Offerings

#### **Module & Report Assignments**

#### **Administrative Modules**

- -Calendar Management
- -Adjust Class Schedule

#### **Suggested Administrator Reports**

- -School Year View
- -School Calendar Edit List

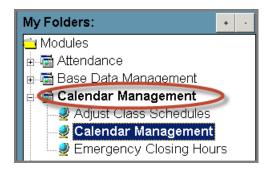

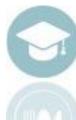

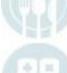

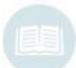

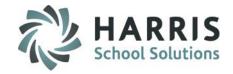

#### **Creating a New School Year**

Prior to using the Industry Credential functionality users have the option to enable automation that will assist in marking student credentials as earned. This feature is optional and is enabled at the class level.

Create a New School Year

Select the Campus Location from the location drop down menu.

Please note: EACH LOCATION must have a separate calendar. Location calendars are maintained separately. If you **DO NOT** have multiple campuses, skip this step.

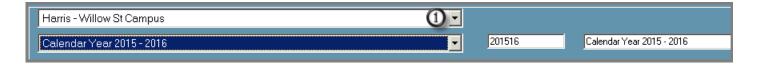

**Helpful Hint:** The current year calendar will default in the dropdown menu. DO NOT use this dropdown to create a NEW year.

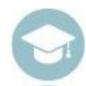

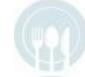

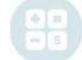

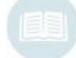

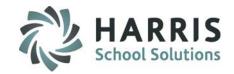

#### **Creating a New School Year**

Prior to using the Industry Credential functionality users have the option to enable automation that will assist in marking student credentials as earned. This feature is optional and is enabled at the class level.

- Enter the New School Year in the following format: full year and last two digits of the next year. For example: the school year 2020- 2021 would be entered as 201213.
- [3] Enter the New School Calendar description. For example, Calendar Year 2020 2021 Willow St.
- By default the system will populate Saturday & Sunday as a non-school day. If your school has the need to schedule classes on either Saturday or Sunday, you must indicate that by selecting the box next to Saturday or Sunday. Once flagged the weekend days will be populated as a school day type.
- Select the "Save" button

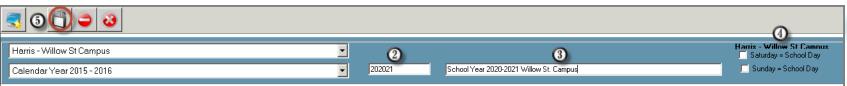

**Helpful Hint:** The current year calendar will default in the dropdown menu. DO NOT use this dropdown to create a NEW year.

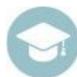

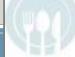

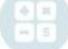

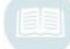

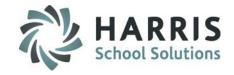

#### **Identifying Calendar Days**

After the initial Calendar has been created, you must then identify days within the ClassMate Calendar to correspond with the fields used to calculate the calendar. The calendar will display colored-coded blocks, indicating various day types.

- o ClassMate will default weekdays (Monday-Saturday) to a "School Day" Day Type.
- ClassMate will default weekends (Saturday & Sunday) to a "Weekend" Day Type. Users can identify
   Saturdays & Sundays as School Days when setting up the new school year.
- Any day in the school calendar that does **NOT** follow this pattern must be identified by an alternate **Day Type** to ensure accurate calculations. For example, you will need to identify and change January 1<sup>st</sup>, New Year's Day from a school day to a "Holiday" Day Type.
- Repeat for each day that does not follow the default pattern.
- Select the "Save" button

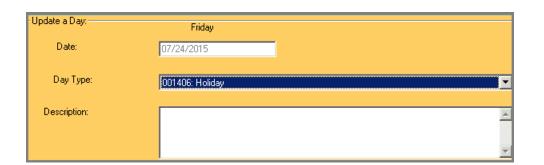

**Helpful Hint:** Day Types can be color coded

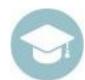

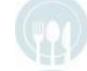

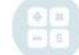

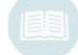

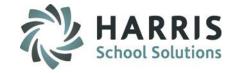

#### **Identifying Calendar Days**

#### The Following day types are available for use:

Administrative Day Only

Misc. Cancellation Only

School Day Snow Day

Building Closed Teacher In-Service
Weekend School Day: Daytime

Holiday School Day: Evening Only

Other

O Click the Day Management Tab

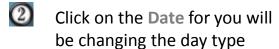

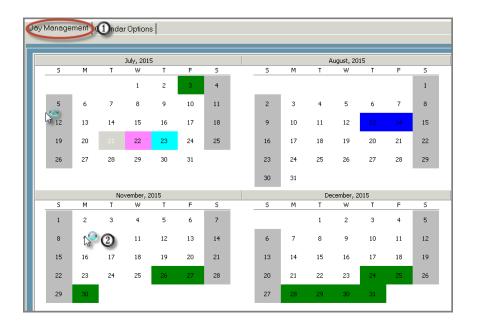

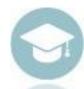

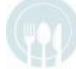

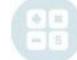

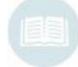

## HARRIS School Solutions

#### **Identifying Calendar Days**

- 1 The selected date will display by default
- Click the Day Type drop down menu. Select the appropriate day type. In our example, we are identifying July 16,2015 As a Holiday.
- Enter the Description. The description should be something easily recognized by all. For example, Memorial Day
- Indicate using the Adjust Day and/or Evening Radio buttons which class type should be adjusted
- Click Save.

Repeat this process for **each date** that does not follow the default pattern of Monday –Friday =school day.

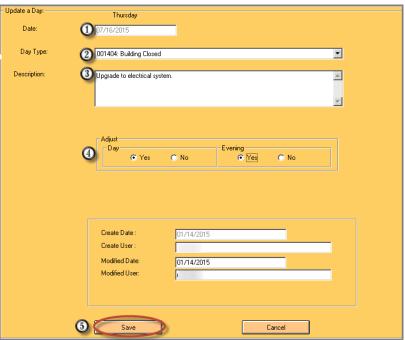

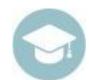

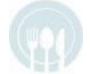

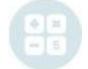

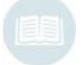

Helpful Hint: Each Location MUST have its own calendar

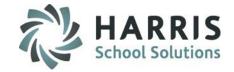

#### **Calendar Options:** Color Coding

The School Calendar displays different day types by color. ClassMate Users have the ability to customize the color display.

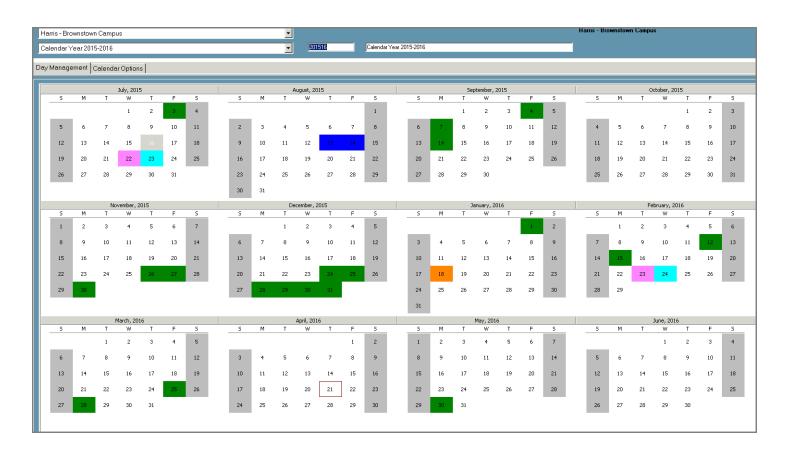

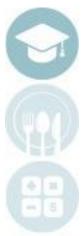

## HARRIS School Solutions

#### **Calendar Options:** Color Coding

- Select the Calendar Options Tab
- Select the Day Type you would like to customize. The selected Day Type will populate in the Day Type field
- Select the BLUE Display Color button
- Select the desired Color from the color chart by clicking on the colored box
- Select "OK"
- 6 Select the BLUE "Save Colors" button

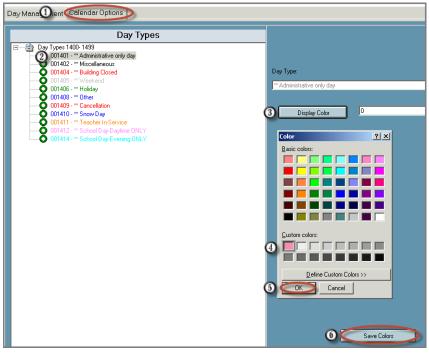

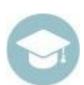

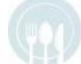

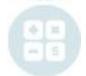

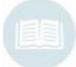

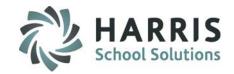

#### **Calendar Years:** Multiple Calendar Years

There will instances when a class begins in one calendar year and finishes in another. It is a requirement that all calendar years be created and accurately maintained to ensure correct calculation of class end dates. If the calendar year does not exist in ClassMate you will not be able to create a course that ends in that year. For example, if a class starts in August 2016 and ends in May 2018. Both the 2016-2017 & 2017 2018 calendars must exist in the system.

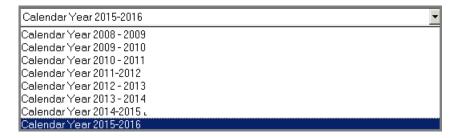

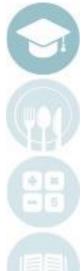

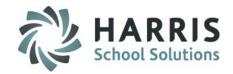

#### **Changing Calendar Days**

During the course of the school year, the need to adjust or edit the official school calendar in ClassMate may arise. The need may occur due to an emergency closing such as weather, service interruption of some kind or any other unforeseen circumstance that may prevent school from opening on a scheduled day.

Due to the importance of the School Calendar in ClassMate, it is very important that changes to the calendar occur using the process outlined in this section. If any steps in the process are omitted or out of sequence, the accuracy of the entire calendar can be compromised.

If the School Calendar is not accurate, a wide range of related issues can occur including inaccurate class hours, attendance, etc.

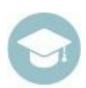

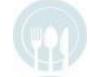

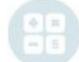

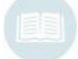

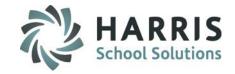

#### **Changing Calendar Days:** Making Global Adjustments

When a school day in the calendar changes (becomes a non-school day) for any reason, all classes for the location must be adjusted. These are considered **Global adjustments** to class schedules. The calendar for EACH location must be maintained and adjusted individually.

Calendar days identified as "School Days" allows attendance to be taken for classes scheduled on that day. If a day is marked as something other than a school day (e.g., Snow Day, Admin Day, etc.), attendance is not available on that day.

Global adjustment example: A flood during the night forces cancellation of **ALL** classes at one location. This mean NO classes (day or evening) will meet at the specified location.

Please ensure you know how you will be changing the selected day BEFORE you begin. You will need to know if you are making a global change or an individual adjustment.

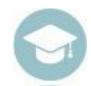

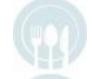

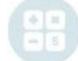

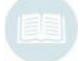

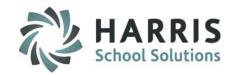

#### **Changing Calendar Days:** Making Global Adjustments

- O Click Day Management tab
- Click the Date you would like to change
- Click the drop down menu for Day Type. Select the Day Type you need to change to, e.g., Snow Day
- Enter a Description

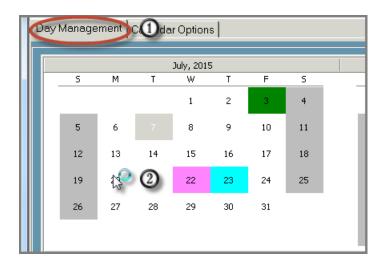

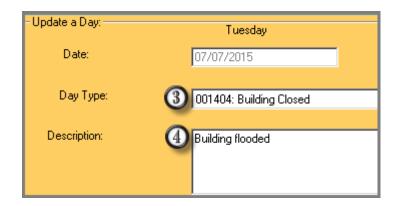

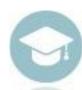

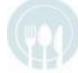

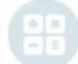

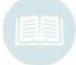

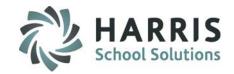

#### **Changing Calendar Days:** Making Global Adjustments

- Adjust section: Click the radio button(s) that identifies which of the following classes need to be adjusted.
  - Day classes
  - Evening classes

**No** = Session remains as scheduled **Yes** = Adjust the Session schedule

Select "Save". A message displays: "Process Complete."

Click "OK."

The updated Day Type will display on that date in the designated color.

Click "Cancel" to close the window and not save changes.

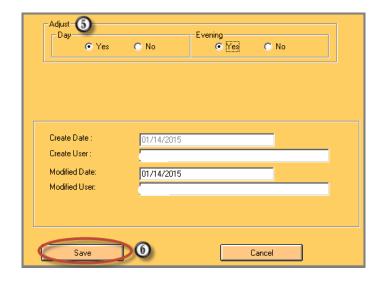

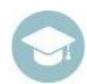

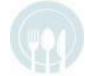

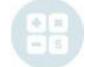

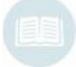

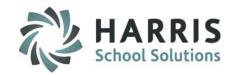

#### **Changing Calendar Days:** Making Global Adjustments

- Adjust section: Click the radio button(s) that identifies which of the following classes need to be adjusted.
  - Day classes
  - Evening classes

**No** = Session remains as scheduled **Yes** = Adjust the Session schedule

Select "Save". A message displays: "Process Complete."

Click "OK."

The updated Day Type will display on that date in the designated color.

Click "Cancel" to close the window and not save changes.

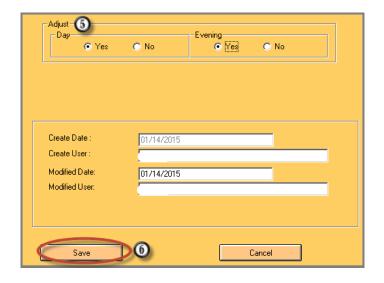

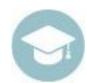

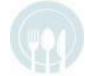

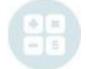

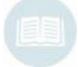

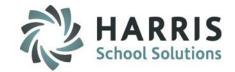

#### Adjusting Class Schedules: Making Individual Adjustments

When a calendar day is changed from a **School Day** to **ANY OTHER** condition, you must identify any class that needs to be modified as a result of the change. Any classes that require adjustment need to have a replacement day added to the schedule, based on the Day & Time identified.

For example, if a class has been cancelled for any reason you will need to individually identify the date and time that class will be held and adjust the schedule in ClassMate. This is in addition to changing the day type

in the calendar.

#### **Getting Started**

Double Click My Modules>Double click Calendar Management>Click Instructional Course Offerings

- Select the Course, click the " + " icon to expand the course/class listing
- Select the Class by clicking on the class name. The class selected will be the class you will be making adjustment.

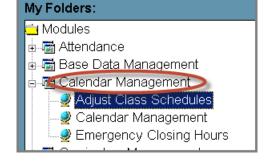

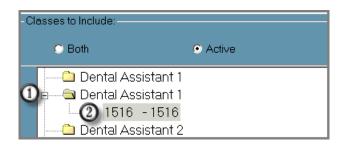

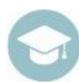

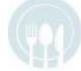

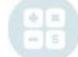

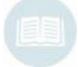

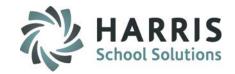

Adjusting Class Schedules: Making Individual Adjustments

#### **Pre-Populated Fields:**

Start Date Period

End Date Total Calculated Hours

Hours Missing Hours

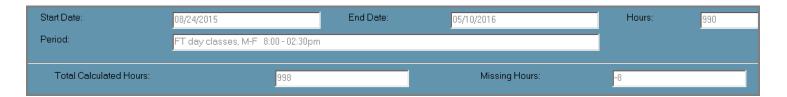

#### Things you should know:

Hours and Total Calculated Hours should match.

Classes can **ONLY** be scheduled on calendar dates identified as a "School Day" day type The following columns can be edited:

Day Type Class

|  | Class Date | Day Type |   | Class | Location |  |  |  |
|--|------------|----------|---|-------|----------|--|--|--|
|  | 04/08/2016 | Class    | ▾ | 6     | 005284   |  |  |  |
|  | 04/11/2016 | Class    | ▾ | 6     | 005284   |  |  |  |
|  | 04/12/2016 | Clinical | ▼ | 8     | 005284   |  |  |  |
|  | 04/13/2016 | Class    | ▾ | 6     | 005284   |  |  |  |
|  | 04/14/2016 | Clinical | ▼ | 8     | 005284   |  |  |  |

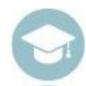

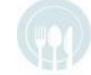

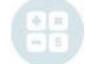

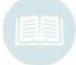

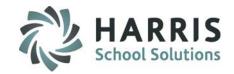

Adjusting Class Schedules: Making Individual Adjustments

**Deleting a Canceled Class** 

- Select the Date of the class to be deleted
- Right click on the Class Date
- Click the Delete message box and the class date is removed along with the associated Class or Clinical hours

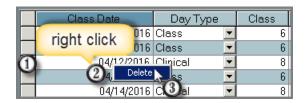

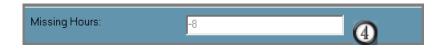

- Once the class and associated hours have been removed, **Total Calculated Hours** will no longer match the Hours. In the example, 8 hours are now missing from the **Total Calculated Hours Class**. The 8 hours are identified in the Missing Hours field.
- MANDATORY STEP: The End Date must be adjusted to add back in the Class Hours lost due to the cancelled class to match the Total Course Hours

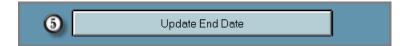

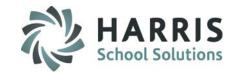

Adjusting Class Schedules: Making Individual Adjustments

Adding an Additional Day: Adjusted Class End Date

- In Date field, Click on the drop down arrow to display dates. Select the appropriate date. Select the date the canceled is being rescheduled. Any additional days must be added to the schedule to properly re-adjust the class date and hours.
- Select the Type from the drop down menu. Options: Class or Clinical
- Enter the number of hours the additional day will be held. This can be more or less than the original cancelled class.
- Select the BLUE Add button
- Select the Update End Date button

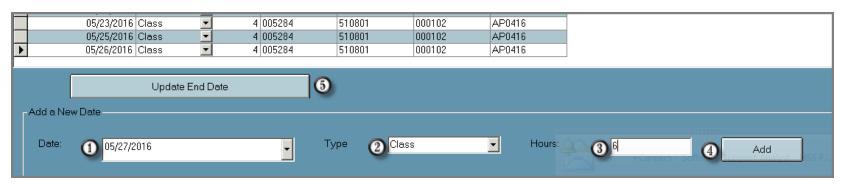

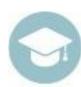

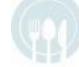

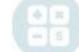

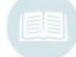

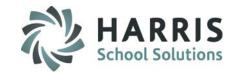

**Adjusting Class Schedules:** Making Individual Adjustments

**Editing Existing Class Or Clinical Days** 

In the event that only **Class Type** or **Class hours** need to be adjusted you **DO NOT** have to delete the day. You can adjust and edit the existing scheduled date. Individual class adjustments may be due to an early closing, staffing issues, etc.

- Select the Day Type and/or Class Hours as needed. These are the only two columns that can be adjusted.
- Click the BLUE Update End Date after the adjustments have been made

|            | Class Scheduled Dates |          |       |          |         |        |        |  |
|------------|-----------------------|----------|-------|----------|---------|--------|--------|--|
|            | Class Date            | Day Type | Class | Location | Program | Course | Class  |  |
|            | 04/18/2016            | Class 🔻  | 4     | 005284   | 510801  | 000102 | AP0416 |  |
| lacksquare | 04/20/2016            | Class 💌  | 4     | 005284   | 510801  | 000102 | AP0416 |  |
|            | 04/21/2016            |          | 4     | 005284   | 510801  | 000102 | AP0416 |  |
|            | 04/22/2016            | Clinical | 4     | 005284   | 510801  | 000102 | AP0416 |  |
|            | 04/25/2016            | Class 🔻  | 4     | 005284   | 510801  | 000102 | AP0416 |  |

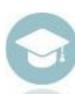

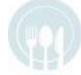

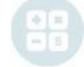

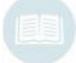

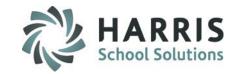

**Adjusting Class Schedules:** Making Individual Adjustments

**Editing Existing Class Or Clinical Days** 

In the event that only **Class Type** or **Class hours** need to be adjusted you **DO NOT** have to delete the day. You can adjust and edit the existing scheduled date. Individual class adjustments may be due to an early closing, staffing issues, etc.

- Select the Day Type and/or Class Hours as needed. These are the only two columns that can be adjusted.
- Click the BLUE Update End Date after the adjustments have been made

|            | Class Scheduled Dates |          |       |          |         |        |        |  |
|------------|-----------------------|----------|-------|----------|---------|--------|--------|--|
|            | Class Date            | Day Type | Class | Location | Program | Course | Class  |  |
|            | 04/18/2016            | Class 🔻  | 4     | 005284   | 510801  | 000102 | AP0416 |  |
| lacksquare | 04/20/2016            | Class 💌  | 4     | 005284   | 510801  | 000102 | AP0416 |  |
|            | 04/21/2016            |          | 4     | 005284   | 510801  | 000102 | AP0416 |  |
|            | 04/22/2016            | Clinical | 4     | 005284   | 510801  | 000102 | AP0416 |  |
|            | 04/25/2016            | Class 🔻  | 4     | 005284   | 510801  | 000102 | AP0416 |  |

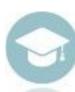

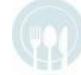

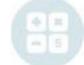

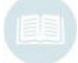

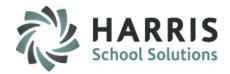

#### **Calendar Reporting**

After you have completed the calendar setup, you will want to review the calendar.

The ClassMate calendar reports can be found in:

- Select the Reports Folder
- Double click School Calendar

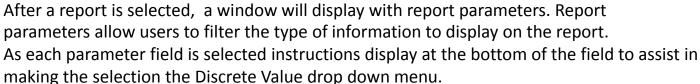

- Select the desired Parameter Fields
- Select additional parameters from the Discrete Value drop down.
- Click OK to run the report

All ClassMate Reports have different parameters and discreet values dependent on the report type. Reports

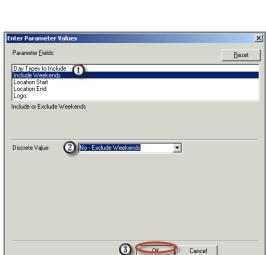

School Calendar

State Reporting

🛓 🐠 Student Processing

(\*) Calendar Year View

🛂 School Calendar Edit List

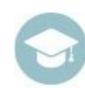

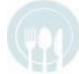

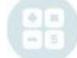

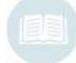

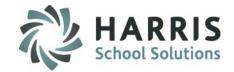

#### Reporting

- Print Report
  Export Report
  Refresh
- Toggle Group TreeSet Text Size/Page View
- 6 Current Page Number
- Page through Arrows
  Search

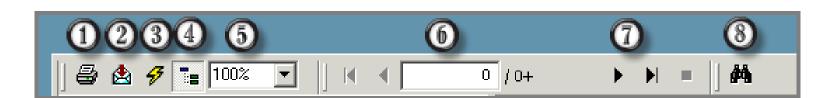

**Helpful Hint:** If you do not see these reports, contact your Classmate system administrator for assistance with report assignment.

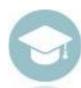

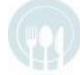

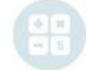

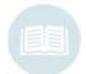

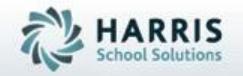

## ClassMate for Adult Education

7599 Beth-Bath Pike Bath, PA 18014

Need Assistance? Give us a call. 855-984-1228 Help Desk: Option 1

www.classmate.net
http://harrisschoolsolutions.com/

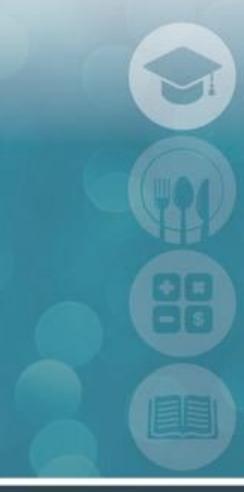

SPECIALIZED STUDENT SOLUTIONS | STUDENT INFORMATION | FINANCIAL MANAGEMENT | SCHOOL NUTRITION